## **AUTORISATION AF REVISORER & RÅDGIVERE**

- Log på www.tastselv.skat.dk med MitID eller TastSelv-kode.
- Vælg **'Profil'** øverst til højre.

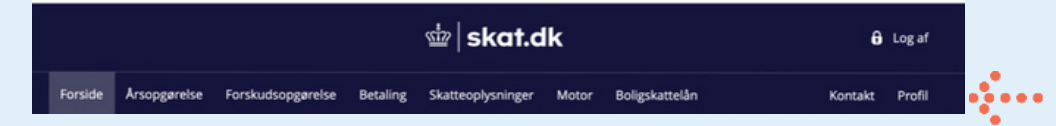

Vælg **'Profil- og kontaktoplysninger'**

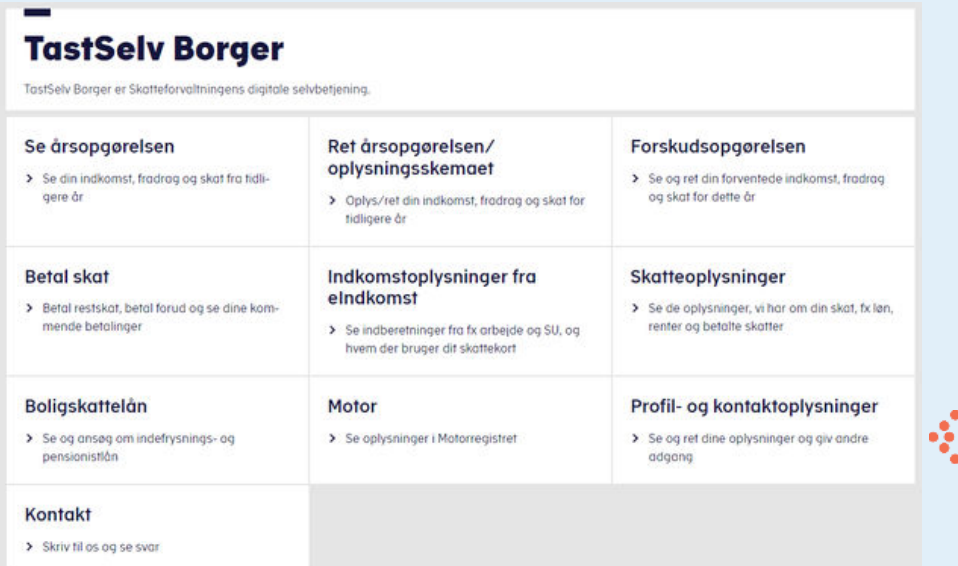

 $\bullet$   $\bullet$   $\bullet$ 

Vælg **'Giv adgang til rådgivere eller andre'**

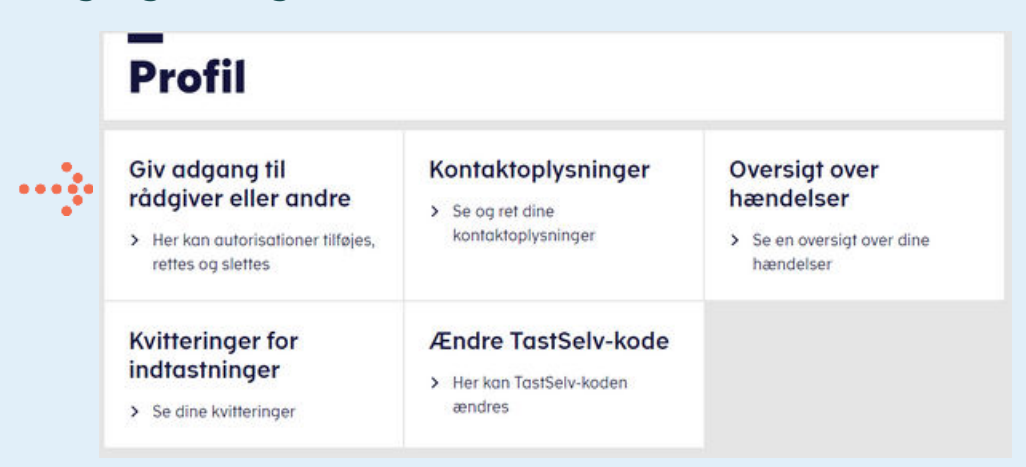

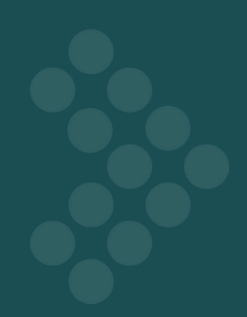

Vælg **'Opret Ny'** nederst til højre

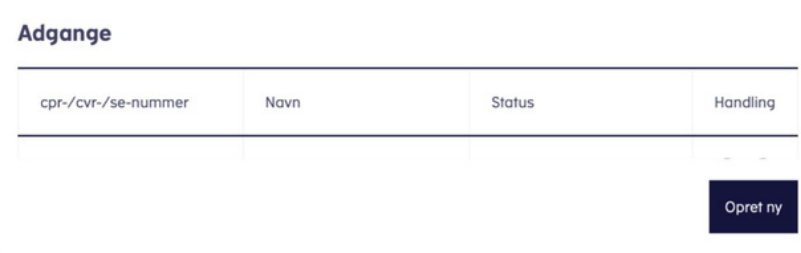

- Vælg **'Rette eller slette autorisation'**
- Indsæt **inforevisions cvr-nummer 19263096** i de to felter > tryk **'næste'**

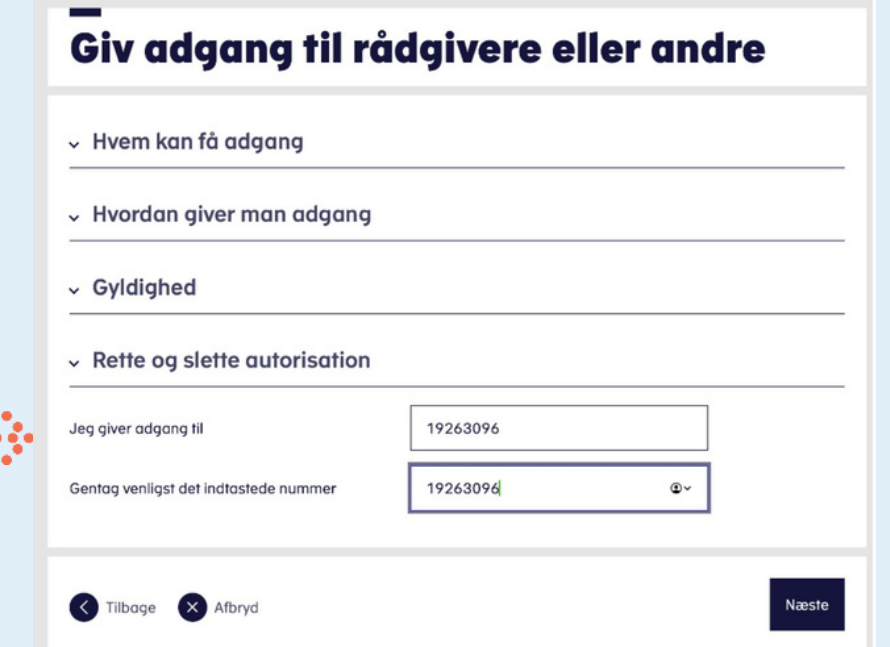

Sæt et kryds i feltet **'Vælg adgang til alle informationer'** og indtast en udløbsdato.

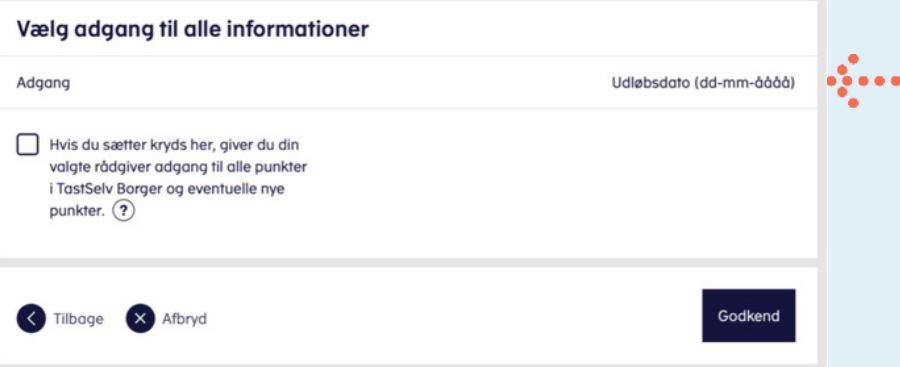

Tryk herefter på **'Godkend'**.

Du får nu en bekræftelse på, at autoriseringen er gennemført

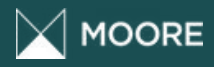

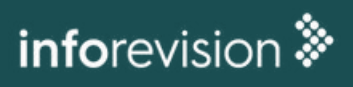